## **Инструкция по работе в сети «НАВИГАТОР»** (с телефона)

**Шаг 1.** Перейти на сайт Навигатора.

Для этого необходимо пройти по ссылке [http://всёпродоб.рф,](http://всёпродоб.рф/) либо ввести запрос в поисковой системе мобильного браузера «всепродоб.рф»

После этого вам откроется главная страница сайта:

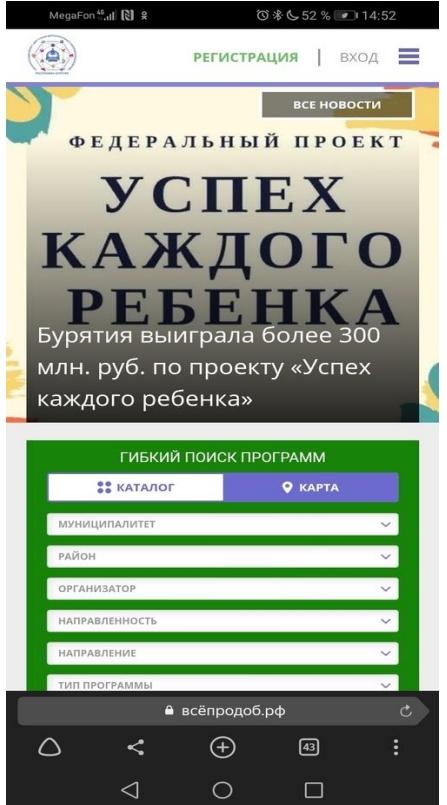

**Шаг 2.** Зарегистрироваться на сайте.

Для этого необходимо кликнуть по ссылке «Регистрация» в правом верхнем углу

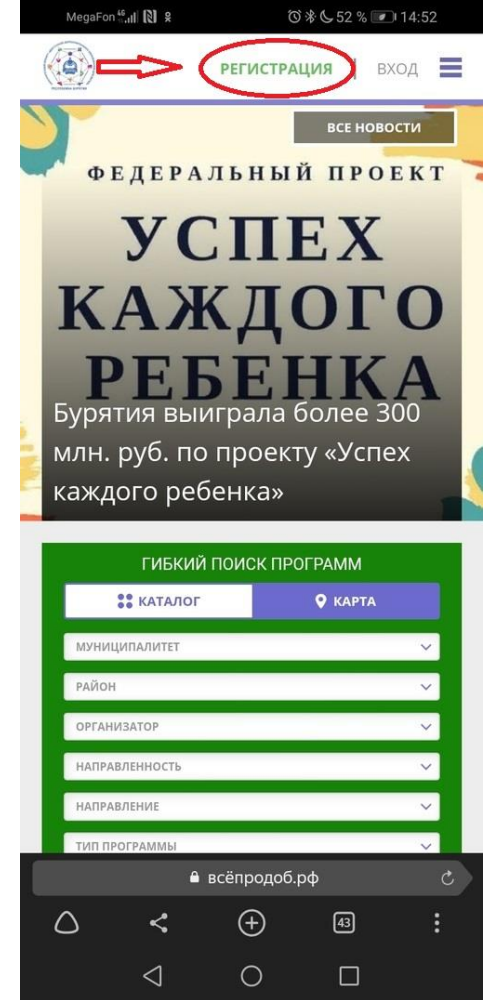

### Откроется форма для регистрации на сайте:

В открывшейся форме необходимо заполнить все поля и отметить галочкой пункт «Я ознакомлен и выражаю согласие с политикой конфиденциальности и пользовательским соглашением» (для ознакомления можно перейти по ссылке, отмеченной синим цветом). После заполнения кликнуть по кнопке Зарегистрироваться.

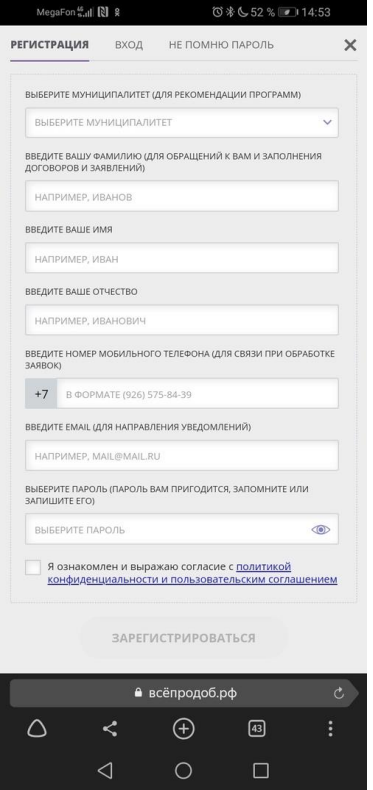

### **!!! После этого на указанную вами электронную почту придет письмо со ссылкой для подтверждения регистрации.**

!!!*Для получения доступа ко всем функциям сайта необходимо пройти регистрацию, а также подтверждение электронной почты. После регистрации пользователю предоставляется интерактивный доступ к истории заявок на участие в программах, истории просмотров программ и мероприятий и функция сохранения программ и мероприятий в избранное, а также возможность редактирования профиля и функции отзывов и комментариев к размещенным программам в Навигаторе.*

**Шаг 3.** Перейти в личный кабинет.

Чтобы перейти в свой личный кабинет, нужно нажать на ваше ФИО в правом верхнем углу.

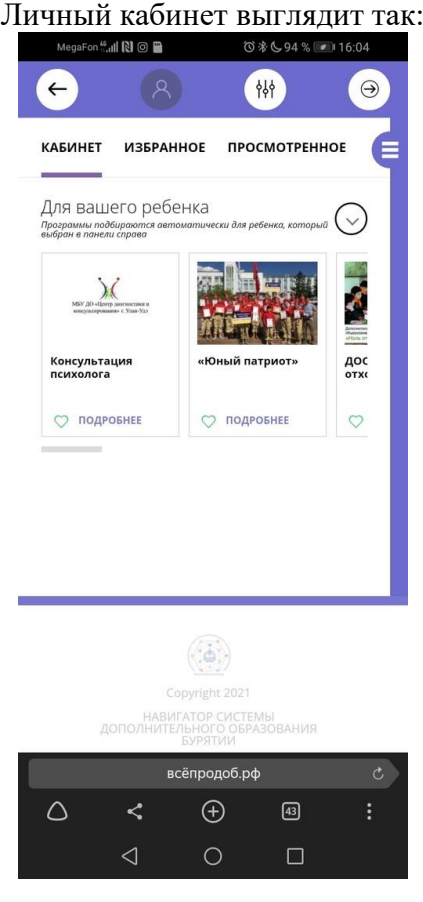

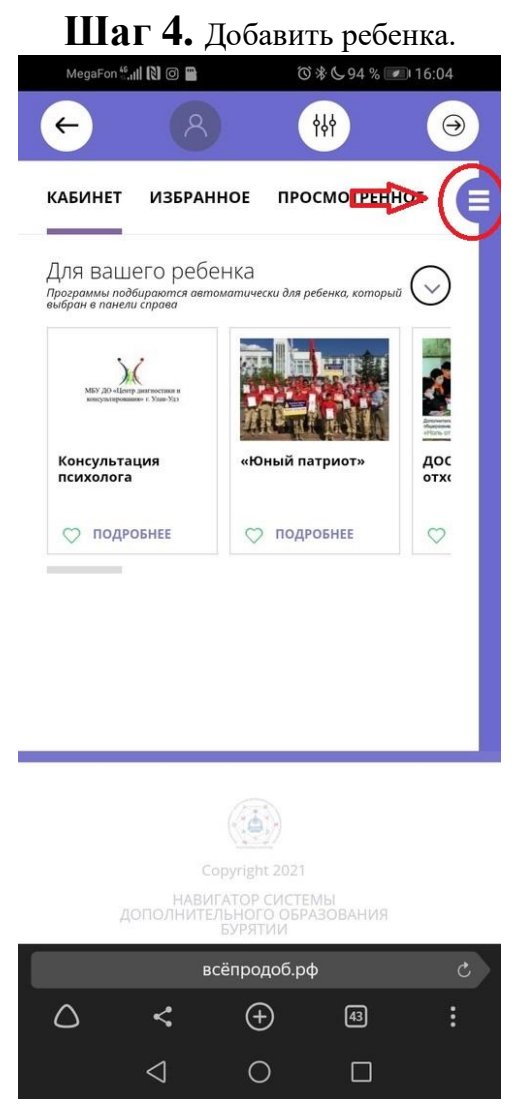

Чтобы добавить вашего ребенка в аккаунт, необходимо кликнуть на кнопку «Добавить ребенка:»

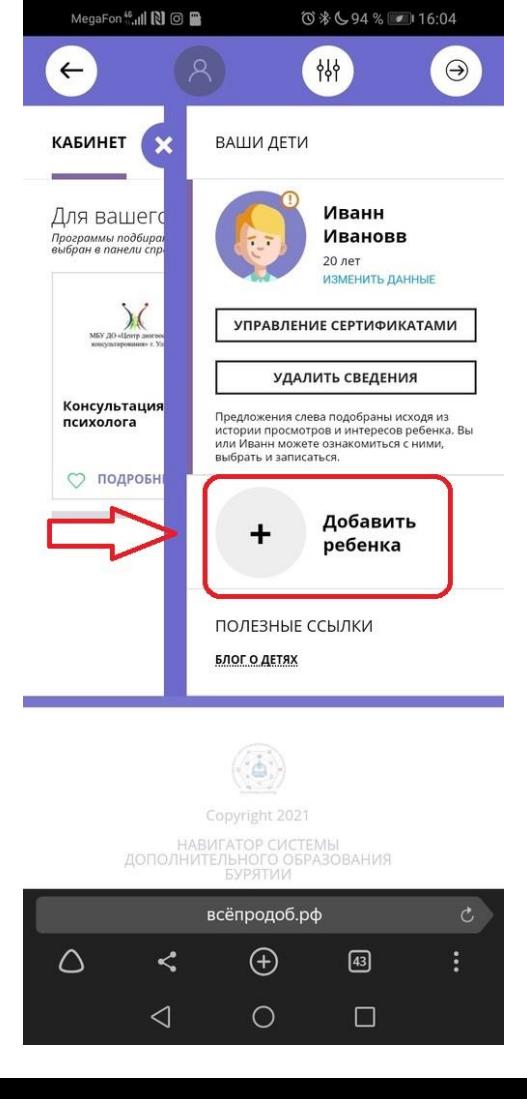

И ввести данные ребенка и нажать кнопку «добавить ребенка»

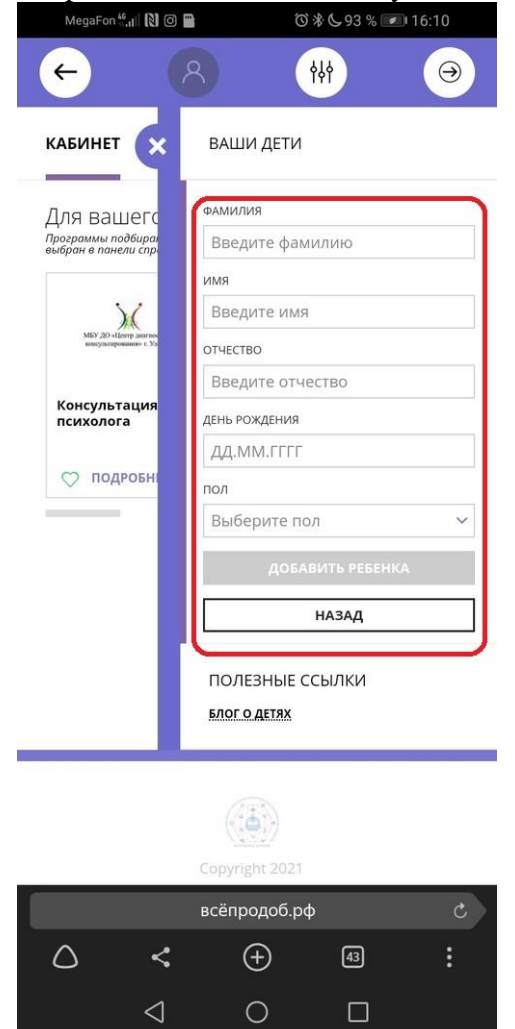

# **Шаг 5.** Выбрать программу.

Чтобы перейти к выбору программ, кликните по ссылке «В каталог».<br>
мерависи в помера в терейте в терейти в в терейти в терейти в терейти в терейти в терейти к выбора в терейти

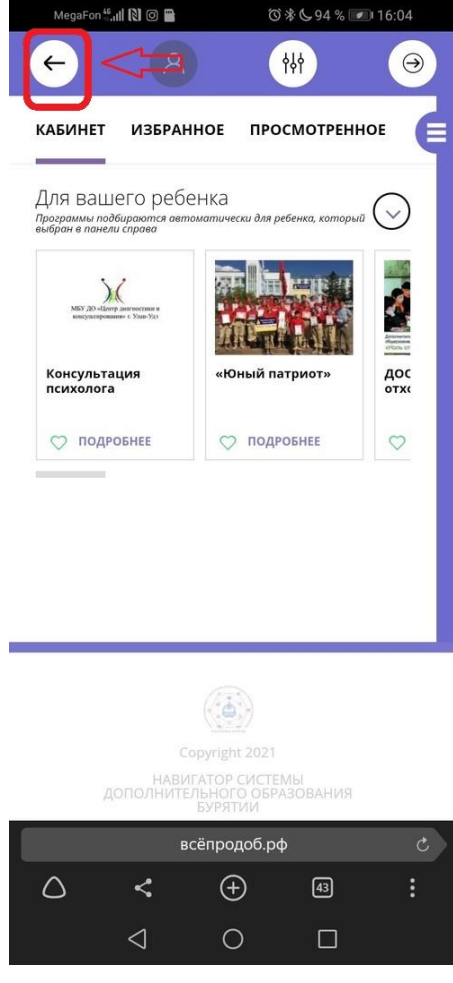

Откроется страница поиска и выбора программ: Необходимо заполнить графы и нажать поиск

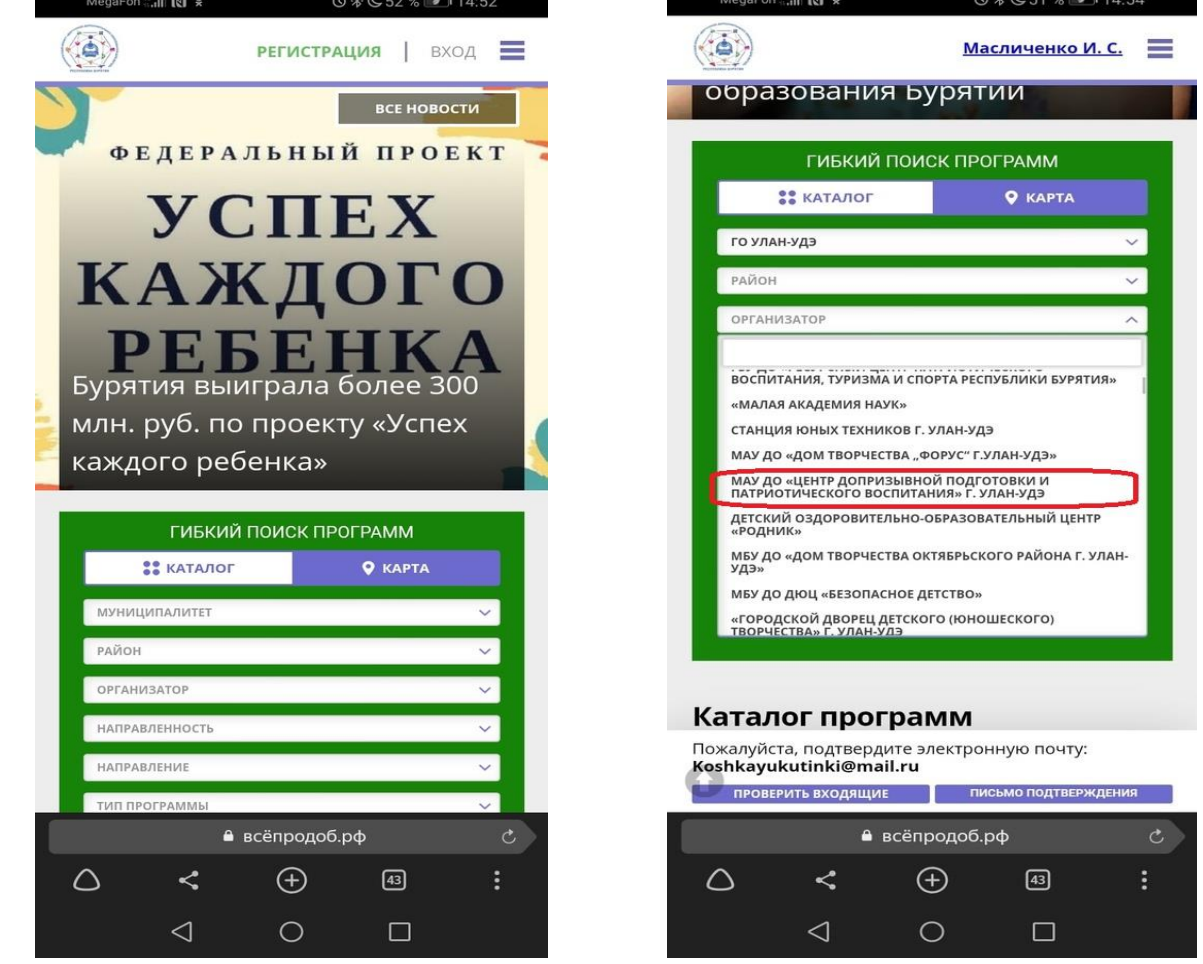

Здесь можно выбрать интересующее вас направление, а также воспользоваться гибким поиском.

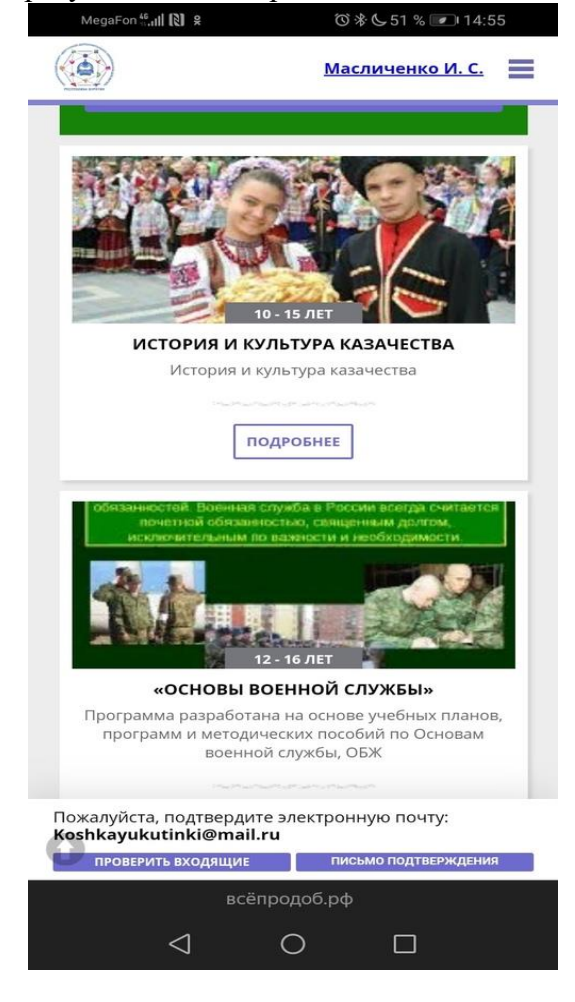

Если вы нашли интересующее вас направление, нажмите кнопку Подробнее, при этом откроется страница подробной информации о программе:

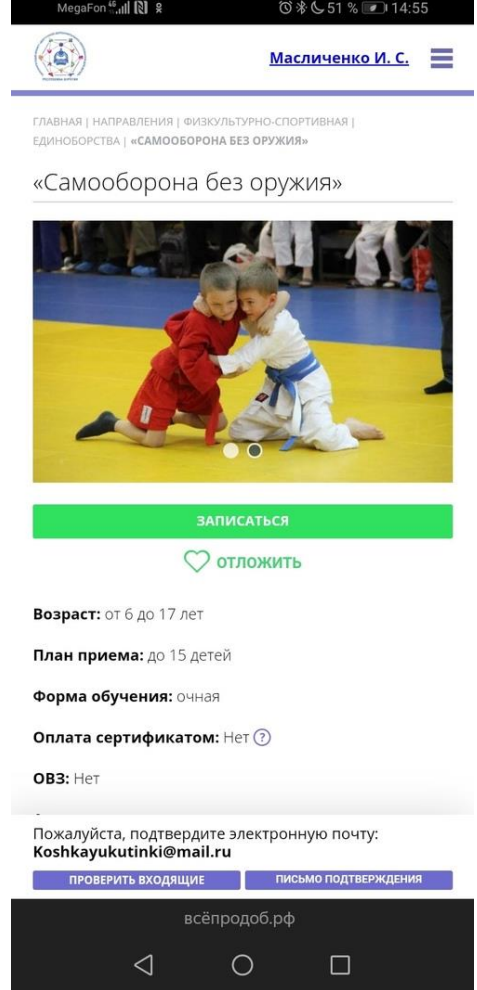

Если вы хотите выбрать эту программу для своего ребенка, нажмите кнопку Записаться, после этого появится форма для записи.

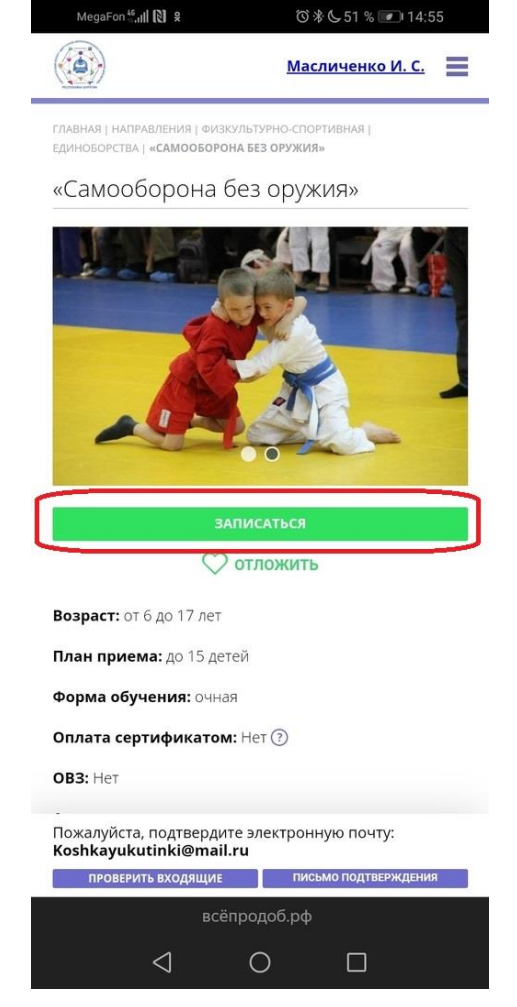

### Необходимо выбрать группу из выпадающего списка и нажать кнопку Далее:

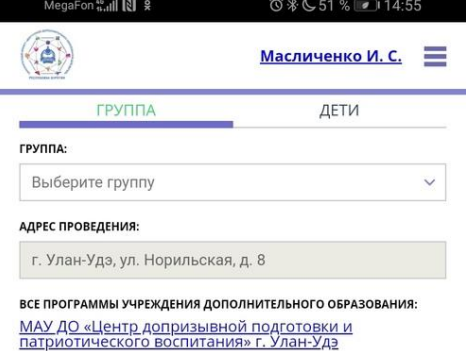

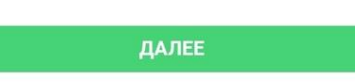

#### «Самооборона без оружия»

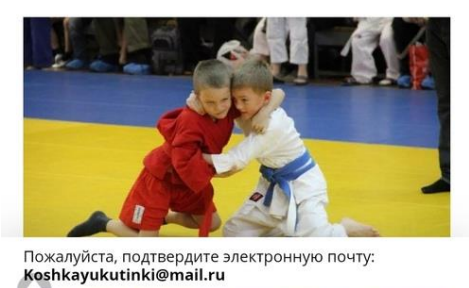

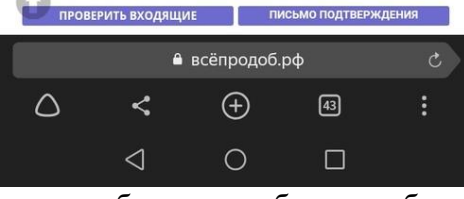

Здесь необходимо добавить ребенка.

Отметьте галочкой ребенка, которого хотите записать, и нажмите кнопку «Далее»

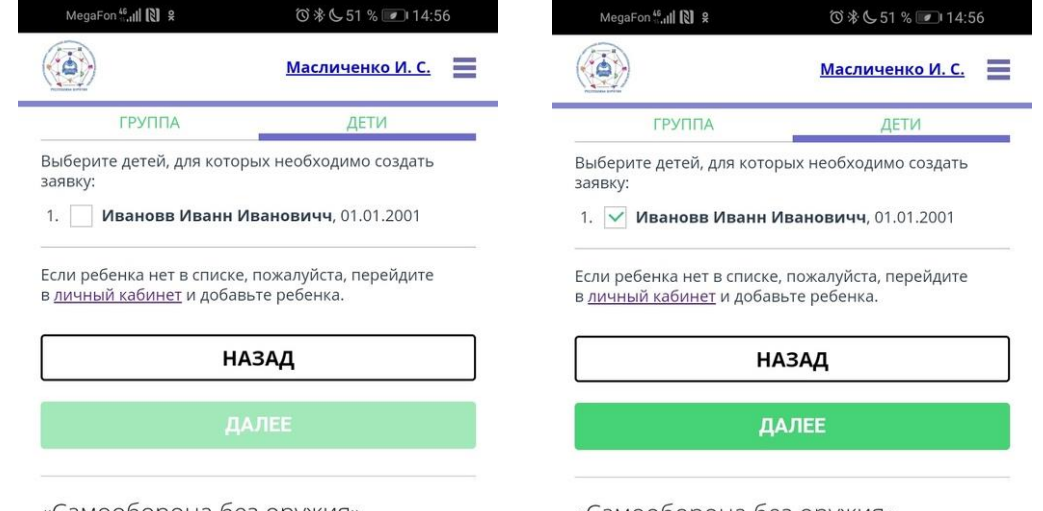

«Самооборона без оружия»

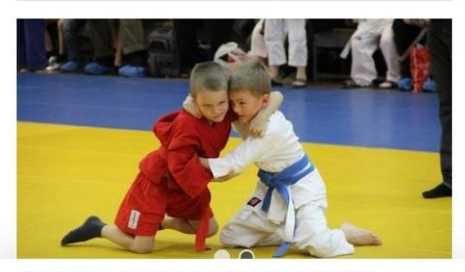

Пожалуйста, подтвердите электронную почту:<br>**Koshkayukutinki@mail.ru** 

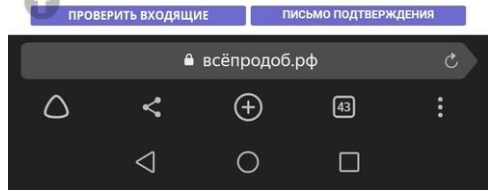

«Самооборона без оружия»

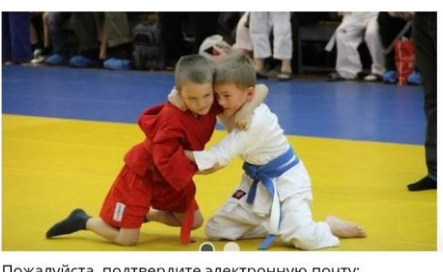

Пожалуйста, подтвердите электронную почту:<br>**Koshkayukutinki@mail.ru** 

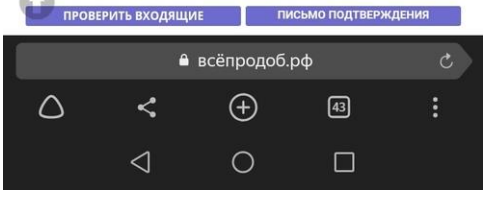

После того, как вы добавили ребенка, нажмите кнопку Далее, появится сообщение, что заявка принята: Чтобы перейти на главную страницу, нажмите на значок рядом с названием сайта.

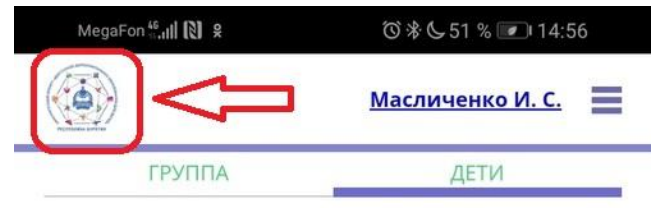

Выберите детей, для которых необходимо создать заявку:

1.  $\sqrt{ }$  Ивановв Иванн Ивановичч, 01.01.2001

Если ребенка нет в списке, пожалуйста, перейдите в личный кабинет и добавьте ребенка.

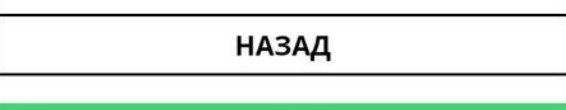

ДАЛЕЕ

«Самооборона без оружия»

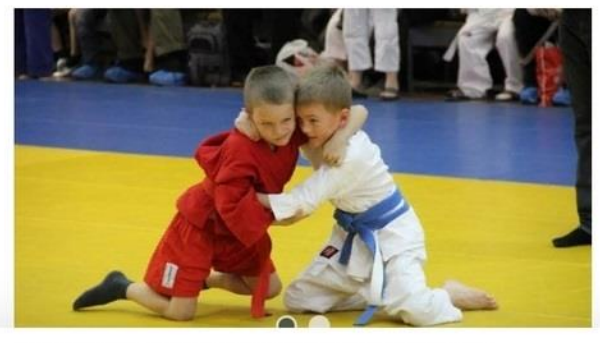

Пожалуйста, подтвердите электронную почту:<br>**Koshkayukutinki@mail.ru** 

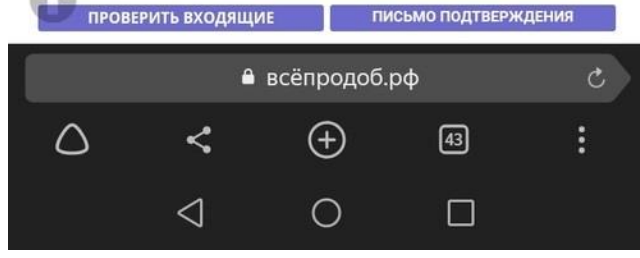